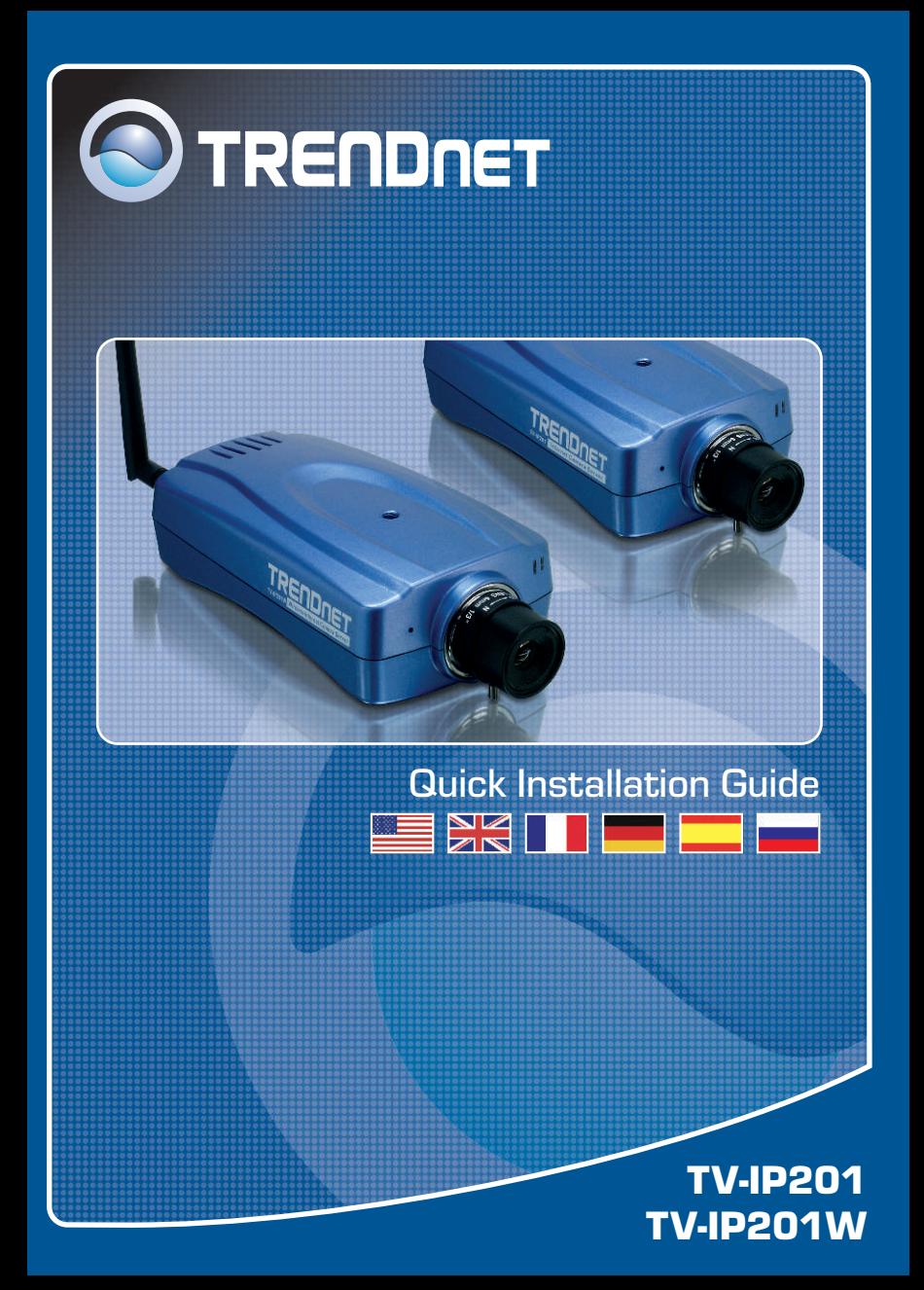

# Table of Contents  **Table of Contents**

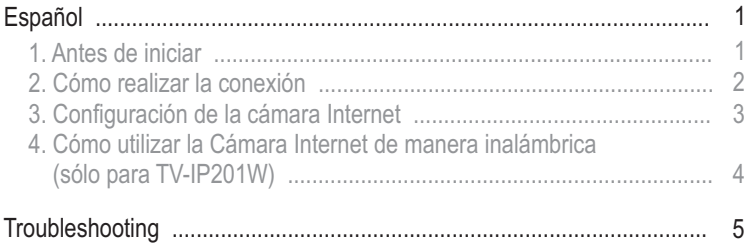

### **1. Antes de iniciar**

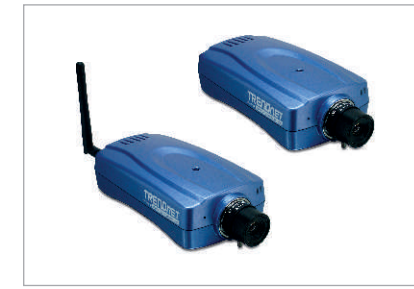

#### **Contenidos del paquete**

- TV-IP201/TV-IP201W
- Antena (TV-IP201W)
- Base de metal
- CD-ROM de la herramienta
- Adaptador de corriente AC
- Guía de instalación rápida

### **Requisitos del sistema**

- Ethernet a 10/100 Mbps
- CPU: Intel Celeron 1.1Ghz o superior
- Memoria: 512 MB o superior
- Navegador Web: Microsoft Internet Explorer 5.0 o superior, Netscape Navigator 6.0 o superior
- Resolución VGA: 800 x 600 o superior

### **Aplicación**

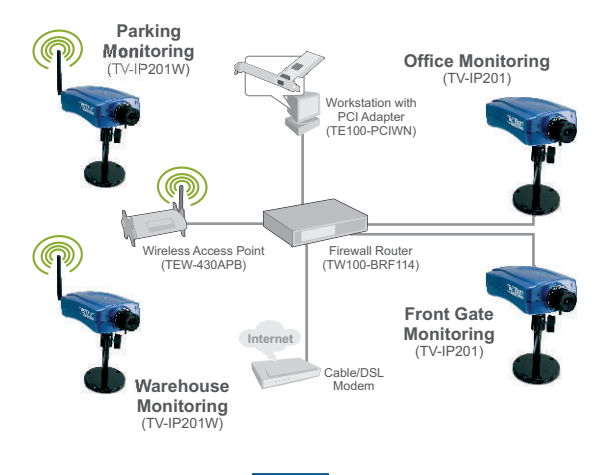

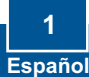

### **2. Cómo realizar la conexión**

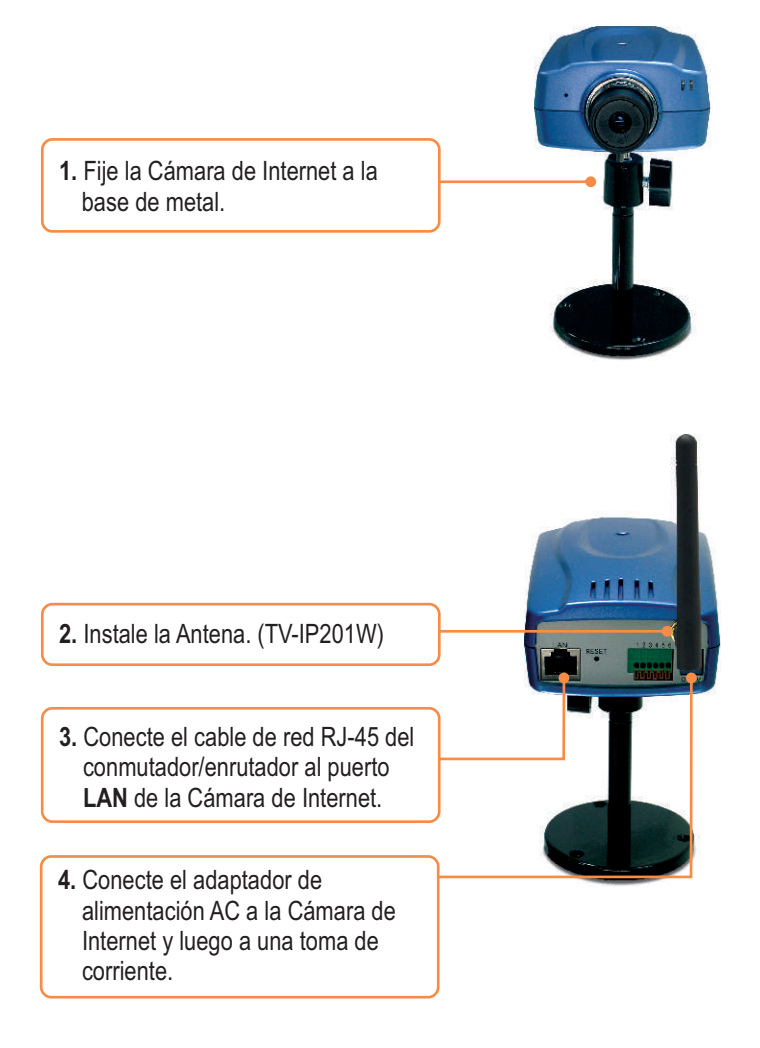

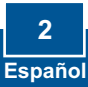

## **3. Configuración de la cámara Internet**

Nota: Para acceder y configurar la Cámara de Internet, tanto la Cámara de Internet como el adaptador de red de su PC deben estar en el mismo segmento de red.

3 Welcome to TV-IP201 Camera - Microsoft Internet E **1.** Abra su navegador Web, escriba File Edit View Favorites Tools Help **http://192.168.0.30** en la barra de Gast . ○ - B B G David Arades @ B. http://192.168.0.30/index.arp Dirección, y luego pulse **Enter**  Coogle v C Search + @ @ 49 blocked + Oh (Intro). **2.** Para acceder a la página de **O**TRENDRET configuración, haga clic en **System Administration** (Administración del sistema). Connect to 192 168 0 30  $27$ **3.** Introduzca el Username (Nombre de Usuario) y Password (contraseña), y después pulse **OK**.  $\sigma$  admit Username: **admin Classed er su naccure** Password: **admin**  $\overline{\bigcirc}$  or  $\overline{\bigcirc}$  cancel **OTRENDRET 4.** Haga clic en **Network** (red), para establecer las opciones de configuración de red que coincidan con su segmento de red (ej. 192.168.1.207), y luego haga clic en **Save** (Guardar).

**La instalación de TV-IP201 ha finalizado.**

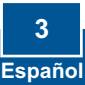

### **4. Cómo utilizar la Cámara Internet de manera inalámbrica (sólo para TV-IP201W)**

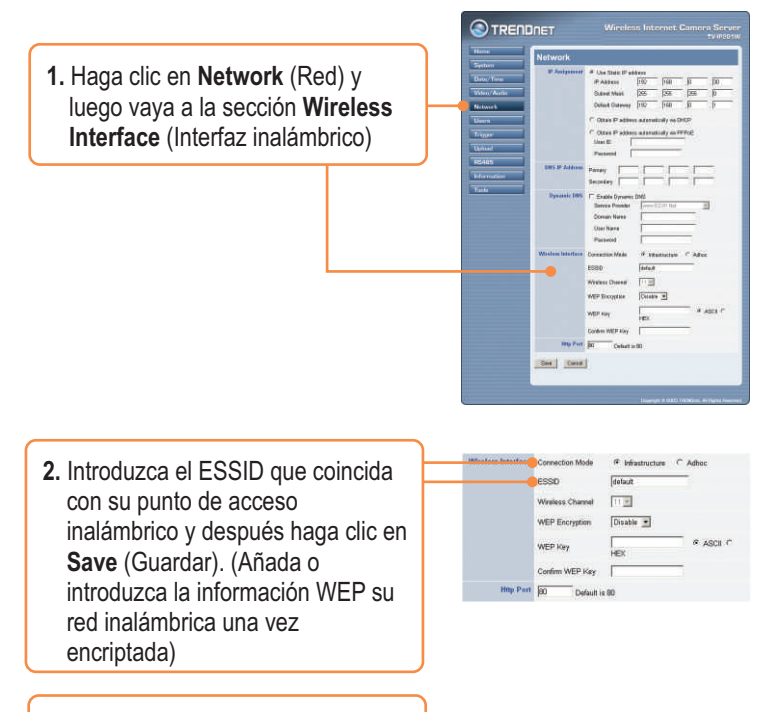

**3.** Desconecte el cable RJ-45 de la cámara.

### **La instalación de TV-IP201W ha finalizado.**

Para obtener información más detallada sobre la configuración así como de las configuraciones avanzadas del TV-IP201/TV-IP201W , por favor consulte la sección de resolución de problemas, el CD-ROM de la Guía del Usuario, o el sitio Web de Trendnet en http://www.trendnet.com.

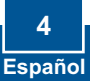

#### **Q1: The image is blurry. How do I fix this?**

**A1:** You can adjust the Internet Camera's focus by rotating the lens.

### **Q2: Can I replace the camera lens?**

**A2:** The Internet Camera's Lens is replaceable with a standard CS-Mount type lens.

#### **Q3: How do I view the Internet Camera's live images within my Local Network?**

**A3:** Open a web browser (Internet Explorer or Netscape), type your Internet Camera's IP address (i.e.: 192.168.1.203) in the Address bar, and then hit the Enter key. The Welcome page of the Internet Camera will appear.

#### **Q4: When I view the camera in AciveX mode, the image does not load, why? A4:** Please make sure ActiveX is enabled for Internet Explorer, refer to your web browser's user manual regarding ActiveX.

If you still encounter problems or have any questions regarding the TV-IP201/TV-IP201W, please contact TRENDnet's Technical Support Department.

#### **Certifications**

This equipment has been tested and found to comply with FCC and CE Rules.

Operation is subject to the following two conditions:

(1) This device may not cause harmful interference.

(2) This device must accept any interference received. Including interference that may cause undesired operation.

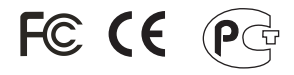

Waste electrical and electronic products must not be disposed of with household waste. Please recycle where facilities exist. Check with you Local Authority or Retailer for recycling advice.

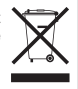

**NOTE:** THE MANUFACTURER IS NOT RESPONSIBLE FOR ANY RADIO OR TV INTERFERENCE CAUSED BY UNAUTHORIZED MODIFICATIONS TO THIS EQUIPMENT. SUCH MODIFICATIONS COULD VOID THE USER'S AUTHORITY TO OPERATE THE EQUIPMENT.

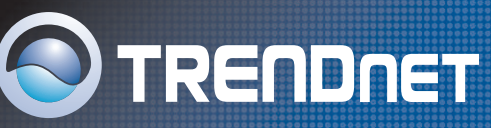

### TRENDnet Technical Support

#### **US/Canada Support Center European Support Center**

#### **Contact**

**Telephone:** 1(888) 777-1550 **Fax:** 1(310) 626-6267 **Email:** support@trendnet.com

#### **Tech Support Hours** 7:30am - 6:00pm

Pacific Standard Time Monday - Friday

#### **Contact**

**Telephone:** 

 Deutsch **:** +49 (0) 6331 / 268-460 Français **:** +49 (0) 6331 / 268-461 0800-907-161 (numéro vert) Español **:** +49 (0) 6331 / 268-462 English **:** +49 (0) 6331 / 268-463 Italiano **:** +49 (0) 6331 / 268-464 Dutch **:** +49 (0) 6331 / 268-465 **Fax:** +49 (0) 6331 / 268-466

#### **Tech Support Hours**

8:00am - 6:00pm Middle European Time Monday - Friday

### Product Warranty Registration

**Please take a moment to register your product online. Go to TRENDnet's website at http://www.trendnet.com**

**TRENDNET 3135 Kashiwa Street Torrance, CA 90505 USA**

Copyright ©2006. All Rights Reserved. TRENDnet.